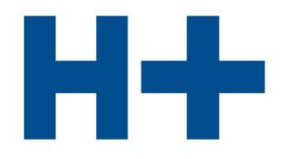

DIE SPITÄLER DER SCHWEIZ **LES HÔPITAUX DE SUISSE GLI OSPEDALI SVIZZERI** 

# Benutzeranleitung

zum Ausfüllen des webbasierten Qualitätsberichts 2015

Version 1.0

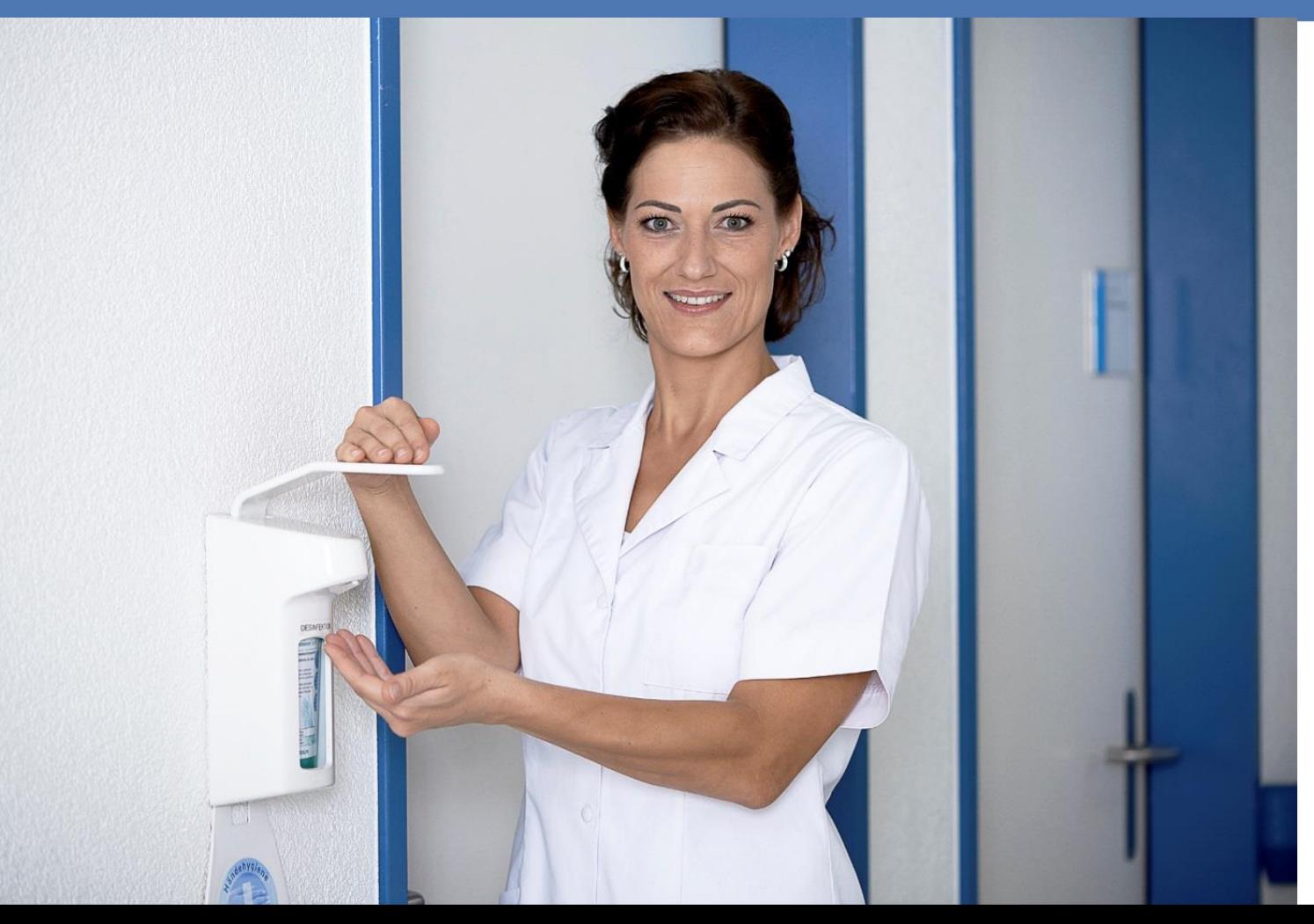

### Webbasierter Qualitätsbericht

Die Vorlage findet Akzeptanz bei den Mitgliedern und Anerkennung bei den Partnern: der Schweizerischen Konferenz der kantonalen Gesundheitsdirektorinnen und -direktoren (GDK) der Schweizerischen Akademie der Medizinischen Wissenschaft (SAMW) und der Stiftung für Patientensicherheit.

H+ ist bestrebt, jedes Jahr eine verbesserte Version der Berichtsvorlage anzubieten und sie auf die H+ bekannten Qualitätsprogramme von Kantonen und Verbänden anzupassen. In Zusammenarbeit mit der Fachkommission Qualität Akutsomatik (FKQA) und entsprechenden Gremien in den Bereichen Psychiatrie und Rehabilitation, entwickelt H+ die Berichtsvorlage laufend weiter und orientiert sich dabei an den Empfehlungen der SAMW.

Bislang hat H+ die Vorlage im Word-Format angeboten. Die neue, webbasierte Vorlage soll Ihren Aufwand minimieren, indem elektronisch bereits vorhandene Daten automatisch übernommen werden. Weiter müssen Sie gewisse Informationen – beispielsweise solche, die bereits im Portal [spitalinformation.ch](http://www.spitalinformation.ch/) vorhanden sind – nicht noch einmal erfassen.

Wir hoffen, dass die webbasierte Vorlage zur Qualitätsberichterstattung Ihre Bedürfnisse und Erwartungen erfüllt und sind gespannt auf Ihr Feedback.

Freundliche Grüsse

Wepiter

Bernhard Wegmüller, Direktor H+

### **Inhaltverzeichnis**

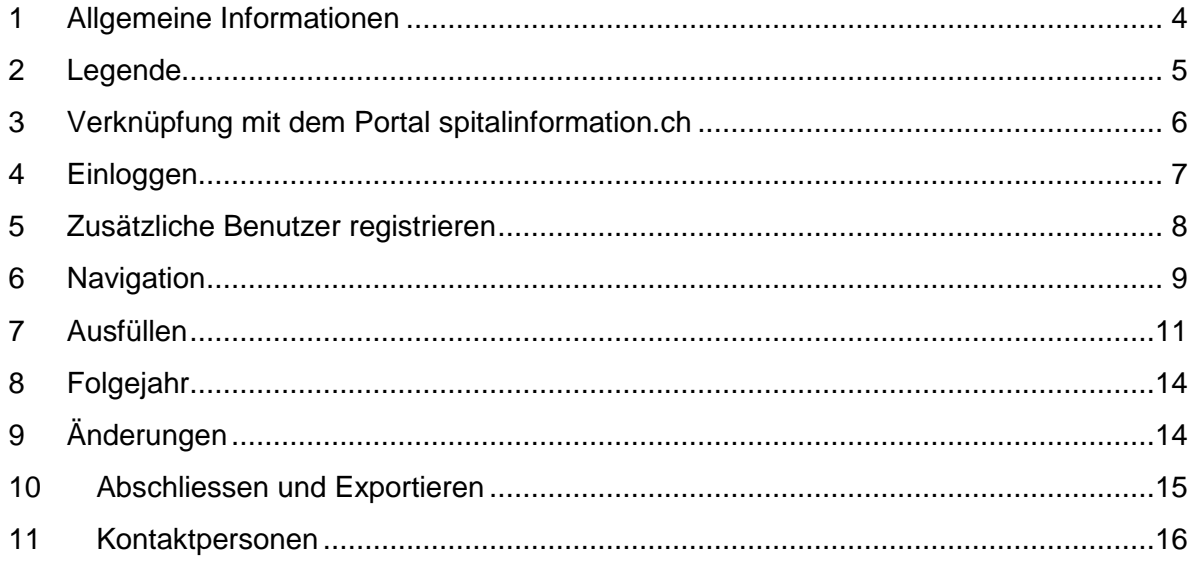

### <span id="page-3-0"></span>**1 Allgemeine Informationen**

### *Gültigkeitsbereich*

Das Ausfüllen des Qualitätsberichts ist für Betriebe sämtlicher Fachbereiche (Akutsomatik, Psychiatrie und Rehabilitation) möglich.

Der Qualitätsbericht ist darauf ausgerichtet die Qualitätsaktivitäten im **stationären** Bereich eines Spitals oder Klinik oder dessen Gruppe darzustellen. Qualitätsaktivitäten im ambulanten Bereich können mit textlichen Ergänzungen erfasst werden (z.B. wenn die ambulanten Standorte Teil des gesamten Qualitätsmanagementsystem sind). Es sind jedoch keine fixen Eingabemasken für den ambulanten Bereich/Standort im Qualitätsbericht vorgesehen.

Einen Qualitätsbericht nach der Vorlage von H+ können alle Aktivmitglieder ausfüllen, die ein Profil auf dem Portal [spitalinformation.ch](http://www.spitalinformation.ch/) haben. Spitalgruppen haben die Möglichkeit, bei der Berichterstattung auf ihre einzelnen Standorte einzugehen.

### *Zugangsdaten*

Die Erfassung des Qualitätsberichts erfolgt über die Webseite egb.hplus.ch mit einem Login, welches H+ allen Direktionen seiner Aktivmitglieder zustellt. Spitalgruppen erhalten ein Login für alle Standorte.

#### *Verständlichkeit*

Bitte verfassen Sie den Qualitätsbericht in einer für Laien verständlichen Sprache. Der Bericht richtet sich neben **Fachpersonen aus dem Gesundheitswesen** auch an die **interessierte Öffentlichkeit**.

#### *Eingabefrist*

Für den Qualitätsbericht 2015 gilt der 31. Mai 2016 als Stichtag.

Sie können Ihre ausgefüllten Berichte jederzeit selbständig auf dem Portal [spitalinformation.ch](http://www.spitalinformation.ch/) publizieren.

Leistungserbringer in Kantonen, die das Ausfüllen der H+ Vorlage als verpflichtend erklären, reichen die Qualitätsberichte bei ihrer Gesundheitsdirektion als PDF ein.

### <span id="page-4-0"></span>**2 Legende**

Die webbasierte Vorlage zum Qualitätsbericht enthält teilweise Erfassungshinweise, welche mit folgenden Symbolen markiert sind:

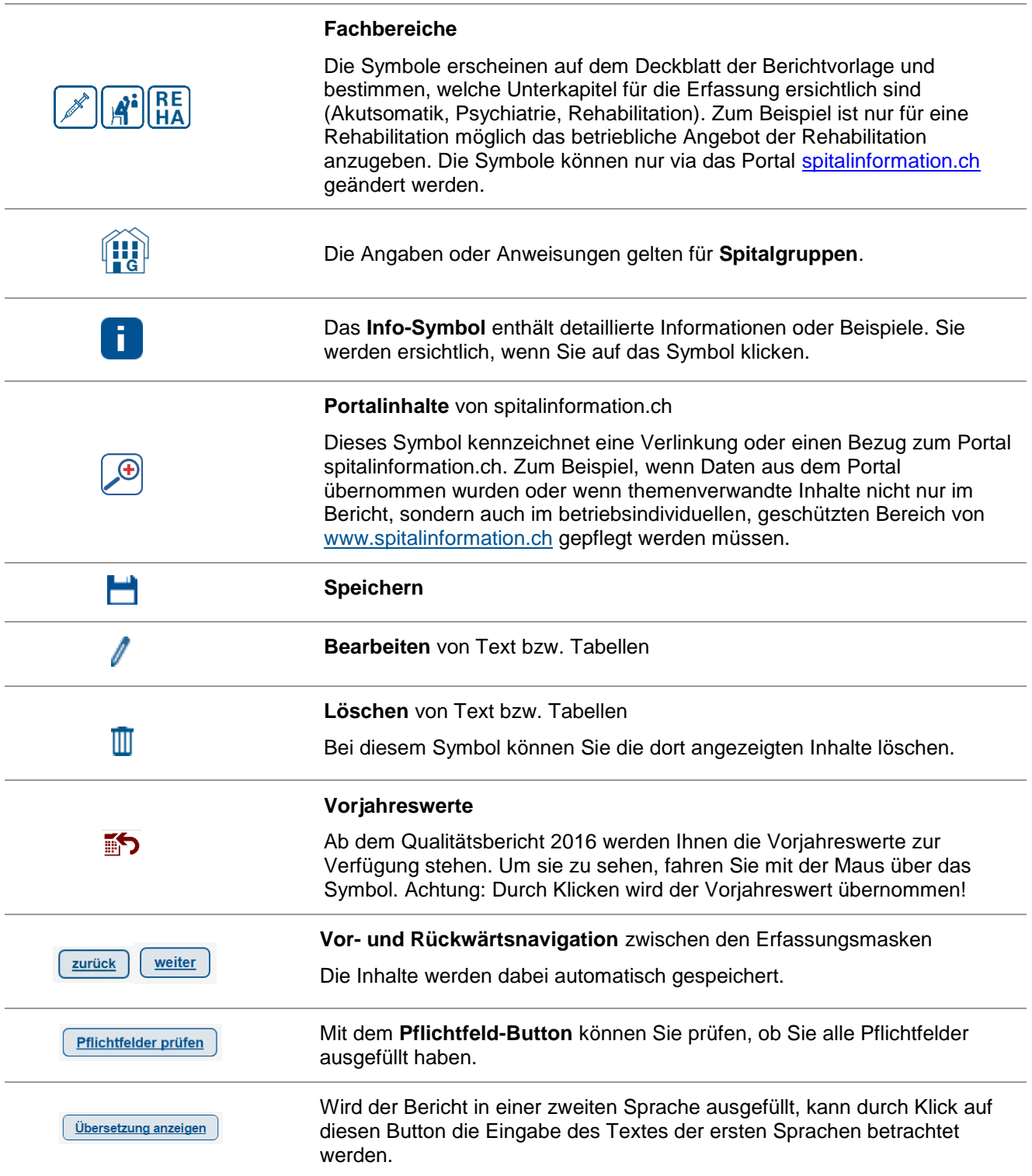

# <span id="page-5-0"></span>**3 Verknüpfung mit dem Portal spitalinformation.ch**

Die Adresse und die Kontaktperson aus dem Qualitätsmanagement Ihrer Institution, die Typologie und die Gruppierung Ihres Betriebes (bei einem Gruppenspital) werden direkt vom Portal spitalinformation.ch übernommen und können nur durch H+ bearbeite werden. Bitte überprüfen Sie die Daten auf ihre Richtigkeit und melden Sie H+ allfällige Unstimmigkeiten (siehe Punkt 11, [Kontaktpersonen\)](#page-15-1).

Das betriebliche Angebot wird ebenfalls vom Portal übernommen. Es basiert auf den Daten des Bundesamtes für Statistik und kann nicht geändert werden.

Bitte beachten Sie: **Für Publikationen im Portal spitalinformation.ch gelten andere Zugangsdaten** als für die Bearbeitung des Qualitätsberichts. Bei Spitalgruppen hat jeder Standort separate Zugangsdaten für das Portal.

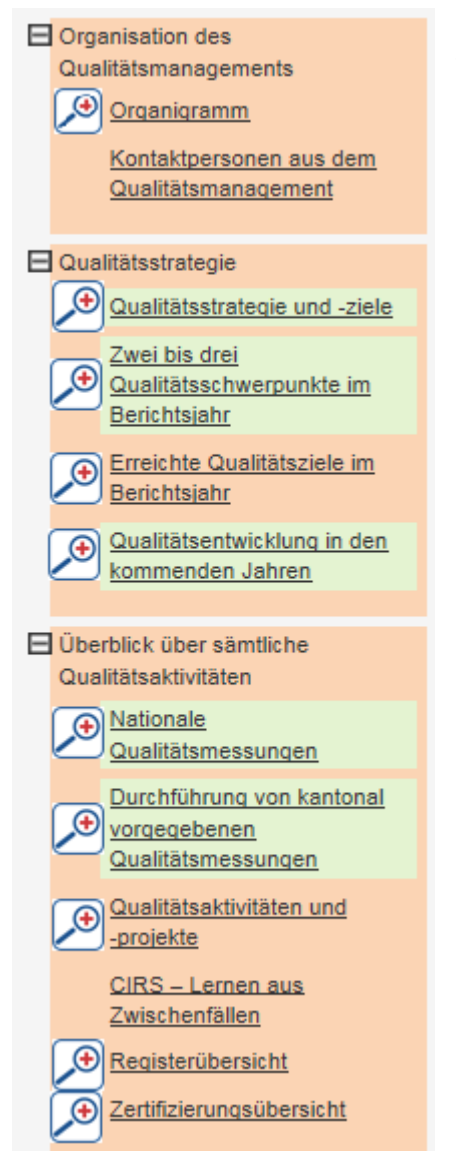

Nach der Bestätigung für die Synchronisation werden die folgenden Daten auf www.spitalinformation.ch unter dem Register "Qualitätsaktivitäten" dargestellt:

- Organisation des Qualitätsmanagement o Organigramm
- Qualitätsstrategie
	- o Qualitätsstrategie und -ziele
	- o Qualitätsschwerpunkte im Berichtsjahr
	- o Erreichte Qualitätsziele im Berichtsjahr
- Überblick über sämtliche Qualitätsaktivitäten
	- o Nationale Qualitätsmessungen (Liste)
	- o Durchführung von kantonal vorgegebenen Qualitätsmessungen (Liste)
	- o Qualitätssaktivitäten und -Projekte
	- o Zertifizierungsübersicht
	- o Registerübersicht
- Liste der eigenen Qualitätsmessungen (Liste)

Achtung: Die bestehenden Daten im Bereich "Qualitätsaktivitäten" auf dem Portal werden jeweils mit der Bestätigung für die Synchronisation überschrieben. Sie können diese laufend via die Webseite des Qualitätsberichtes aktualisieren und mit dem Portal synchronisieren (siehe auch Punkt 6, [Ausfüllen\)](#page-10-0).

### <span id="page-6-0"></span>**4 Einloggen**

Um den Qualitätsbericht zu erfassen, loggen Sie sich bitte auf dem Portal eQBericht unter [eqb.hplus.ch](file://///srv-dc/Daten/Betriebswirtschaft_Tarife/20_QUALITÄT/03_H+%20Branchenlösung%20Qualität/20_Handbuch%20zum%20Qualitätsbericht/Version%209.0/eqb.hplus.ch) ein.

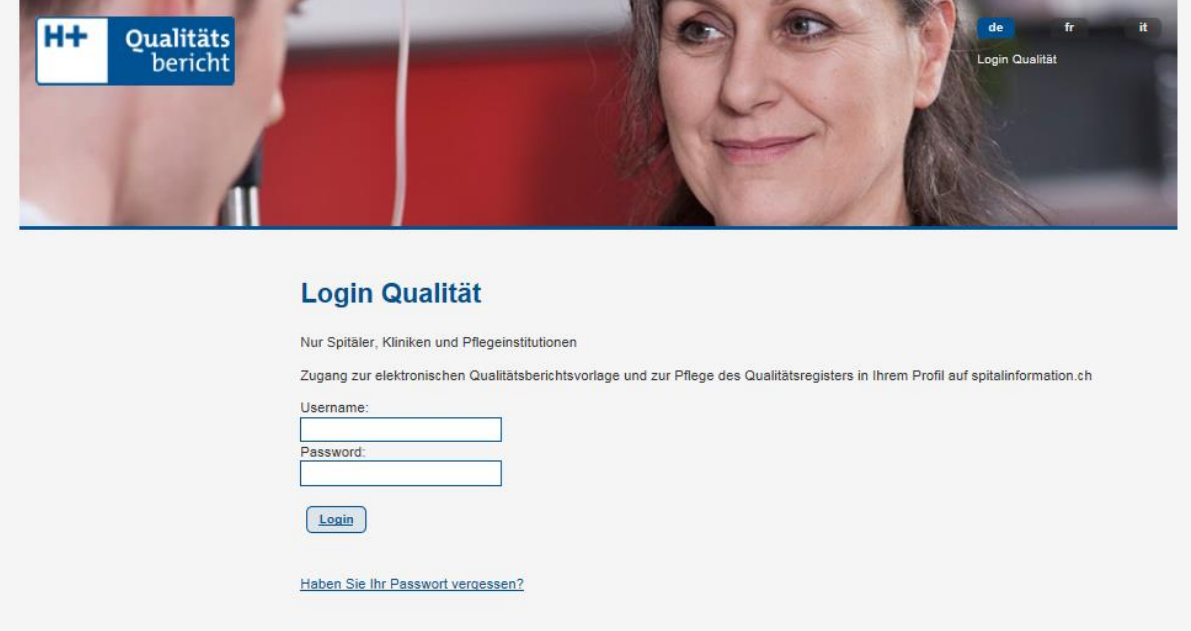

Falls Sie Ihre Login-Daten verlegt haben, melden Sie sich bitte:

- beim Administrator Ihrer Institution, falls Sie keine Administratorrechte haben;
- bei H+, falls Sie Administratorrechte haben.

Spitalgruppen erhalten nur ein Login für alle Standorte.

Beim ersten Login muss zuerst die gewünschte Sprache ausgewählt werden, bevor die Navigationsleiste sichtbar wird.

#### *Sprache*

Sie haben die Möglichkeit, den Qualitätsbericht sowohl in Deutsch, Französisch als auch in Italienisch zu verfassen. Die unterschiedlichen Sprachversionen können Sie jedoch nur nacheinander erfassen.

Die Sprache, welche Sie als Standardsprache definieren ist federführend:

- Die getroffene Auswahl bei den Checkboxen wird für die weitere Sprache direkt übernommen
- Der eingegebene Text in der Standardsprache steht für die Erfassung der weiteren Sprache zur Ansicht zur Verfügung. Diesen können Sie mit einem Klick auf den Button "Übersetzung anzeigen" sehen.

### <span id="page-7-0"></span>**5 Zusätzliche Benutzer registrieren**

H+ vergibt pro Spital(gruppe) ein Administrator-Login. Der Administrator hat danach die Möglichkeit, in der Benutzerverwaltung zusätzliche Benutzer anzulegen. So können innerhalb einer Institution mehrere Personen gleichzeitig in verschiedenen Kapiteln am Qualitätsbericht arbeiten.

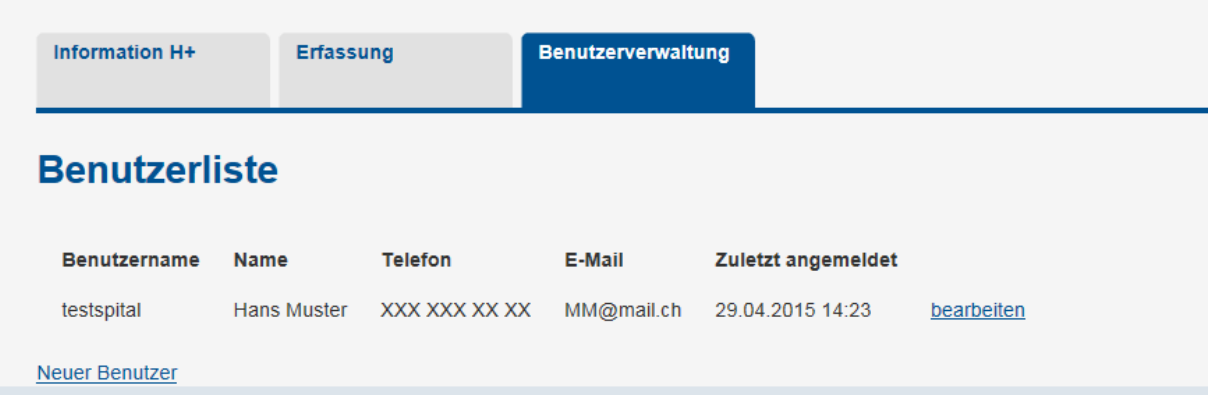

Die angelegten Benutzer können sich anschliessend selbständig einloggen. Die eingegebenen Kontaktinformationen bleiben in der Datenbank gespeichert.

### <span id="page-8-0"></span>**6 Navigation**

Auf der linken Seite ist die Navigationsleiste mit allen zu erfassenden Kapiteln ersichtlich. Die Leiste ist abhängig von durchgeführten Befragungen und Messungen respektive dem Leistungsangebot. Nicht anwendbare Kapitel werden meist nicht dargestellt.

Die Navigationsleiste ist wie folgt aufgebaut (beispielhafte Darstellung):

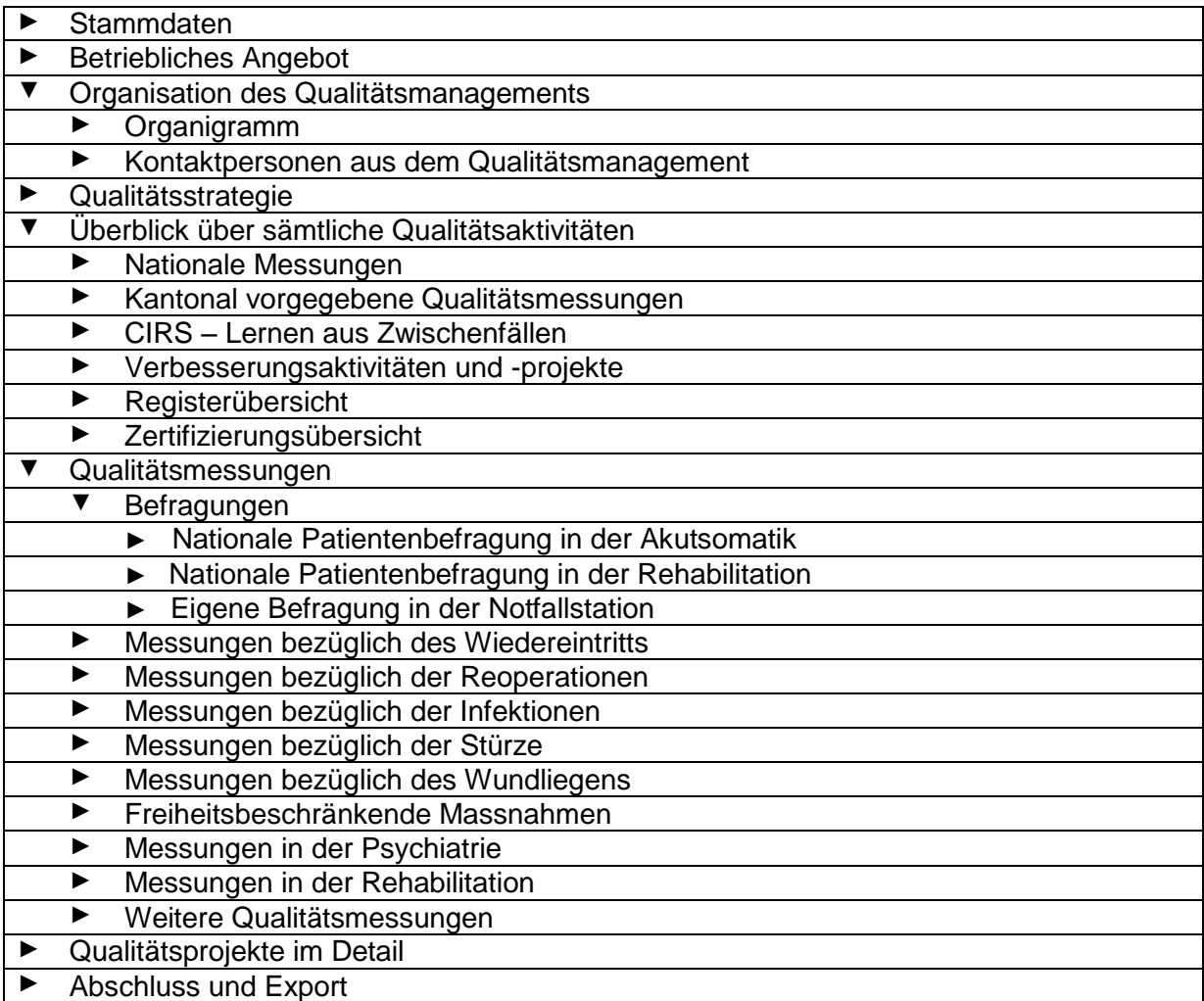

Wenn Sie auf die Kapitel klicken, werden Sie automatisch durch die einzelnen Erfassungsmasken des Qualitätsberichts geführt.

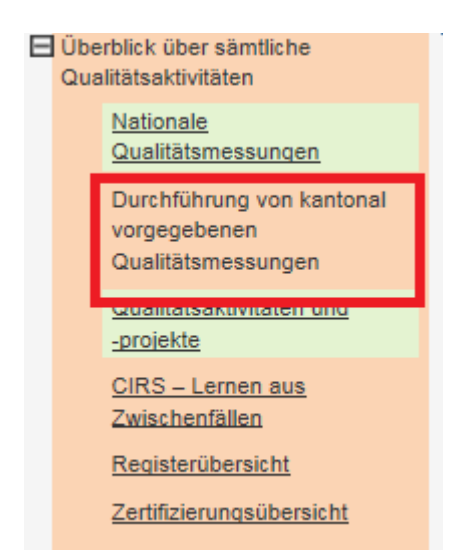

Immer ein Kapitel in der Navigationsleiste des Qualitätsberichts ist nicht unterstrichen, daran können Sie erkennen wo Sie sich befinden.

Pflichtfelder prüfen

Pflichtfelder prüfen

OK!

### *Pflichtfelder und freiwillige Felder*

Die Erfassungsmasken beinhalten Pflichtfelder und freiwillige Felder. **Die Pflichtfelder müssen ausgefüllt sein, damit der vollständige Export als PDF-Dokument klappt.** Je nach Vollständigkeit des Kapitels erscheint eine unterschiedliche Farbe:

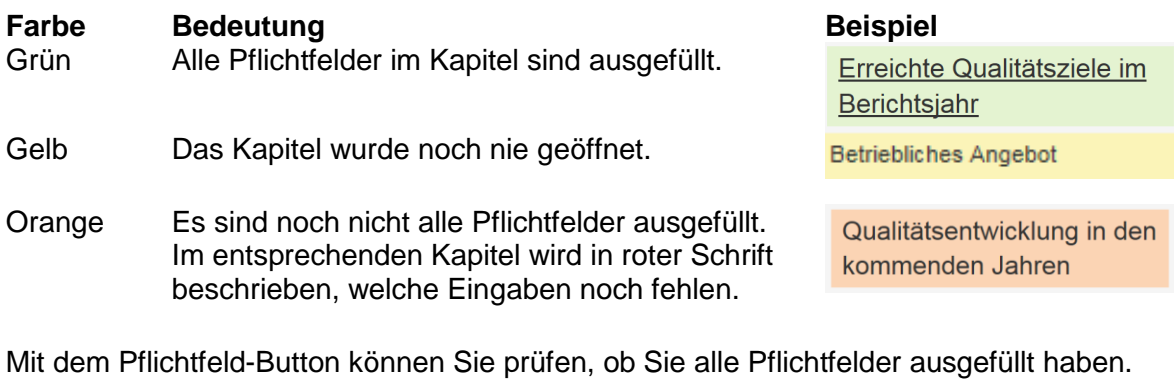

Es sind noch nicht alle Pflichtfelder ausgefüllt:

Alle Pflichtfelder sind ausgefüllt:

**Freiwillige Felder**, welche Ihre Institution nicht betreffen, können Sie leer lassen. Diese Abschnitte werden beim Export nicht im PDF des Qualitätsberichts erscheinen.

### <span id="page-10-0"></span>**7 Ausfüllen**

#### *Kapitel: Überblick über sämtliche Qualitätsaktivitäten und Qualitätsmessung*

Beim Ausfüllen gilt es zu unterscheiden zwischen **"**Überblick über sämtliche Qualitätsaktivitäten" und "Qualitätsmessungen":

Im Kapitel "Überblick über sämtliche Qualitätsaktivitäten" (siehe Punkt 6, [Navigation\)](#page-8-0) werden nur die national oder kantonal vorgeschriebenen Messungen angegeben.

In den Unterkapiteln von "Qualitätsmessungen" (z.B. Befragungen) erfolgt die Detailerfassung zu den Messungen. Zusätzlich zu den vorgeschriebenen Messungen können Sie dort weitere Messungen zum entsprechenden Thema erfassen.

### *Eigene Befragung oder Messung ergänzen*

Bei der Erfassung von eigenen Befragungen oder Messungen haben Sie zwei Darstellungsformen der Messergebnisse zur Verfügung:

- Die Ergebnisse anhand einer generierten Grafik darstellen (empfohlen bei Befragungen)
- Die Ergebnisse anhand eines Freitextfelds beschreiben (empfohlen bei Messungen)

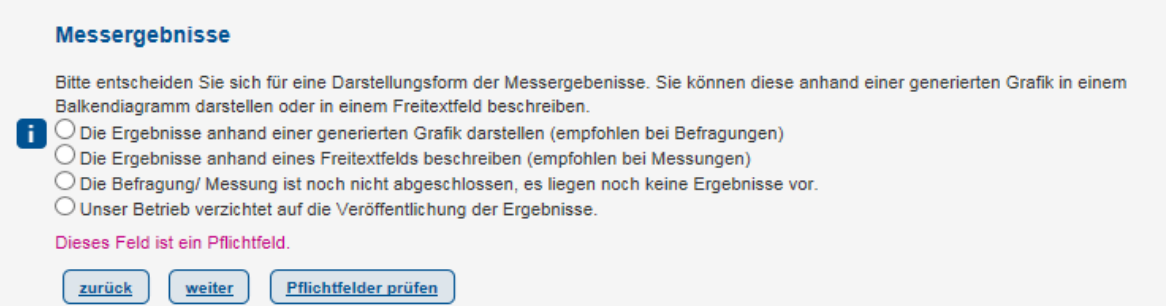

Die **Grafikdarstellung** ist nur für Befragungen geeignet, da der Rücklauf der Fragebögen angegeben werden muss. Falls diese Vorlage gleichwohl für Messungen verwendet wird, kann in den Bemerkungen angegeben werden, dass keine Angaben zum Rücklauf der Befragung gemacht werden können, da es sich um eine Messung handelt.

Die **Freitextdarstellung** ist sowohl für Messungen, wie auch Befragungen geeignet.

### *Speichern*

Die Daten werden alle zwei Minuten automatisch gespeichert, ebenso bei einem Wechsel auf eine andere Seite. Um Missbräuche zu verhindern, ist es empfehlenswert, sich beim Verlassen des Arbeitsplatzes immer aus dem Portal auszuloggen.

#### *Entwurf*

Im letzten Kapital "Abschluss und Export" – "Freigabe und Upload – Qualitätsbericht" kann der Entwurf des Qualitätsberichts betrachtet werden. Es empfiehlt sich jedoch, zuerst die Berichterfassung abzuschliessen, besonders bei einer Spitalgruppe. Ansonsten kann nicht garantiert werden, dass der Export korrekt dargestellt wird (nicht ausgefüllte Eingabemasken führen z.B. dazu, dass das ganze Kapitel nicht ausgegeben wird.). Achtung NUR für Spitalgruppen: Immer zuerst im Kapitel "Abschluss und Export"- "Exportmöglichkeiten – Qualitätsbericht" die Exportebene auswählen.

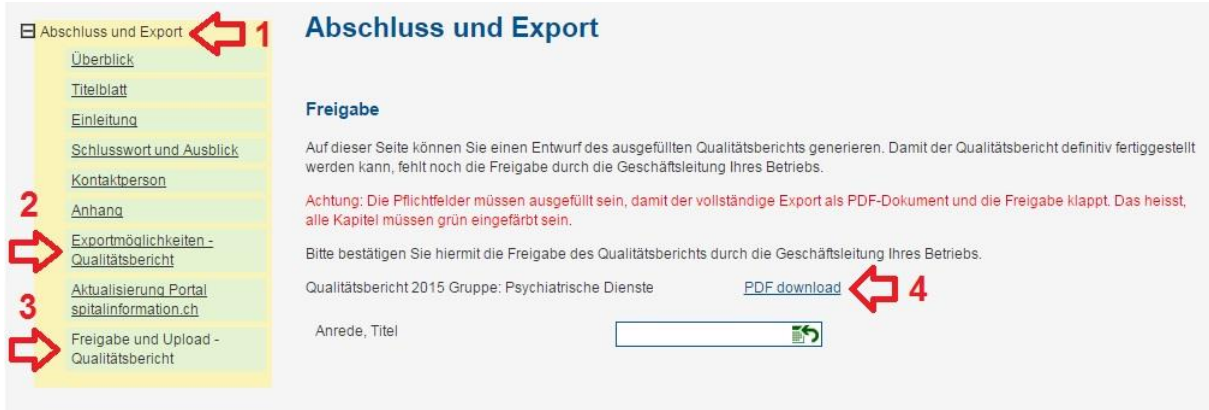

### **Folgender Abschnitt gilt nur für Spitalgruppen:**

#### *Unterschied Gruppenebene und Standortebene*

Der Qualitätsbericht kann für eine Spital-/Klinikgruppe (gleicher Inhalt für verschiedene Standorte) oder für einzelne Standorte (unterschiedliche Inhalte) erfasst werden. Um Unstimmigkeiten zu vermeiden, ist es grundsätzlich empfehlenswert, sich vor dem Ausfüllen für eine Art zu entscheiden. Es gelten folgende Grundsätze:

 Wenn Sie *standortspezifische Berichte* erfassen: Sie können bei den "Organisation des Qualitätsmanagements" und "Qualitätsstrategie" entscheiden, ob Sie die Texte für alle Standorte gleich (Gruppenebene ausfüllen und die Bestätigung "Für diesen Standort die Angaben auf Gruppenebene übernehmen" vornehmen) oder verschiedene Texte für die Standorte (Standortebene ausfüllen) erfassen möchten.

Bei den Kapiteln Zufriedenheits- und Qualitätsmessungen können die Messergebnisse entweder auf **Standortebene** angegeben werden **oder** als **gesamtbetriebliches Ergebnis (Gruppenebene)**. Die Texte zu den Messergebnissen müssen **immer auf Standortebene** erfasst werden (Gruppentexte werden nicht exportiert).

 Wenn Sie einen *Gruppenbericht* erfassen: Verwenden sie bei den Kapiteln "Organisation des Qualitätsmanagements" und "Qualitätsstrategie" **immer die Gruppenebene** und unterteilen Sie den Text inhaltlich in die verschiedenen standortspezifische Abschnitte, falls diese unterschiedlich sind (Standortebene wird nicht exportiert).

In den Kapiteln Zufriedenheits- und Qualitätsmessungen können die Messergebnisse entweder auf **Standortebene** angegeben werden **oder** als **gesamtbetriebliches Ergebnis (Gruppenebene)**. Die Texte zu den Messergebnissen müssen **immer auf Gruppenebene** erfasst werden (Standorttexte werden nicht exportiert). Am Schluss der Berichtserfassung müssen Sie nochmals bestätigen, welche Ergebnisse dargestellte werden sollen: die standortspezifischen Ergebnisse in einer Tabelle (**Priorität auf Standortebene**) oder das gesamtbetriebliche Ergebnis (**Priorität auf Gruppenebene**). Falls Sie nur eine Ebene ausgefüllt haben, wird automatisch diese Ebene im Gruppenbericht dargestellt.

### *CIRS*

Die Angaben zum CIRS sind nur auf Betriebsebene möglich (Die Darstellung im PDF-Export erfolgt bei allen Standorten gleich). Falls Sie standortspezifische Unterschiede haben, müssen Sie diese in den Bemerkungen erläutern.

### <span id="page-13-0"></span>**8 Folgejahr**

Damit Sie nicht jährlich dieselben Angaben machen müssen, werden die erfassten Inhalte gespeichert. Sie können sie im folgenden Jahr per Mausklick übernehmen, abändern oder verwerfen.

## <span id="page-13-1"></span>**9 Änderungen**

Änderungen können Sie jeweils bis zur jährlich neu erscheinenden Vorlage des Qualitätsberichts vornehmen.

Im geschützten Bereich der Webseite des Qualitätsberichts können Sie inhaltliche Änderungen vornehmen und speichern. Sobald Sie den Bericht freigeben, kann der Bericht auf spitalinformation.ch übertragen werden (siehe auch Punkt 10, Abschliessen und [Exportieren\)](#page-14-1).

Im geschützten Bereich des Portals spitalinformation.ch können Sie den übertragenen Qualitätsbericht löschen. Die Angaben im Register "Qualitätsaktivitäten" können via die Webseite des Qualitätsberichts geändert werden (Im Kapitel "Synchronisation" erfolgt die Bestätigung für den Übertrag auf das Portal).

### <span id="page-14-1"></span><span id="page-14-0"></span>**10 Abschliessen und Exportieren**

Am Ende der Berichterstattung haben Sie die Möglichkeit, eine Vorschau des Qualitätsberichts zu generieren, um allfällige Unstimmigkeiten zu erkennen. Unterbreiten Sie die finale Version der Geschäftsleitung zur Freigabe und generieren Sie danach die definitiven Berichte.

Es ist nur möglich einen Qualitätsbericht freizugeben, wenn alle Pflichtfelder ausgefüllt sind. Das heisst, erst wenn alle Kapitel grün sind, erscheint der "weiter"-Button um den Bericht freizugeben:

Es sind noch nicht alle Pflichtfelder ausgefüllt:

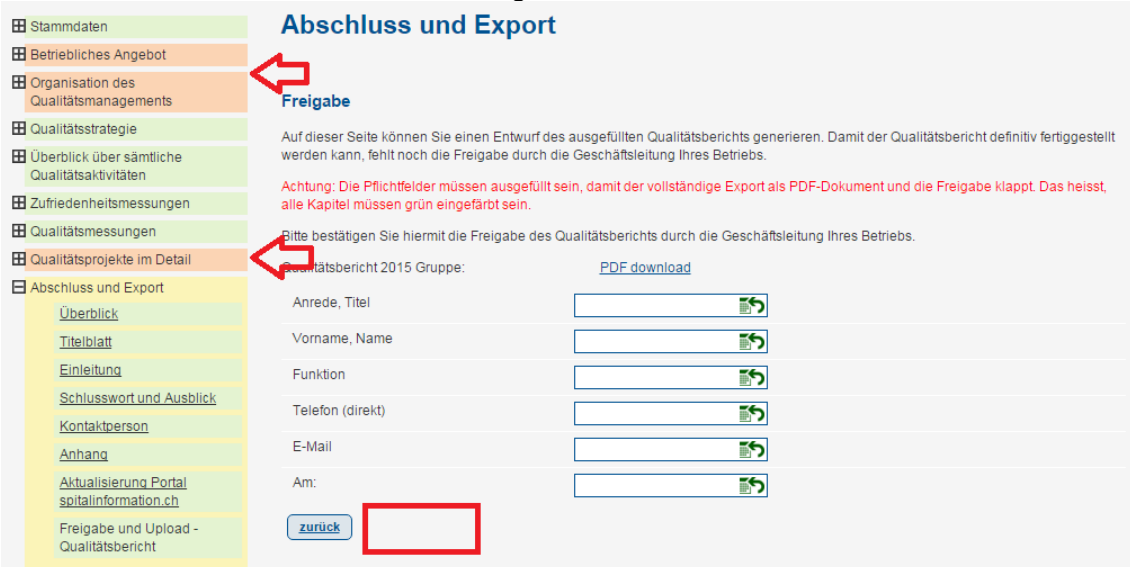

### Es sind alle Pflichtfelder ausgefüllt:

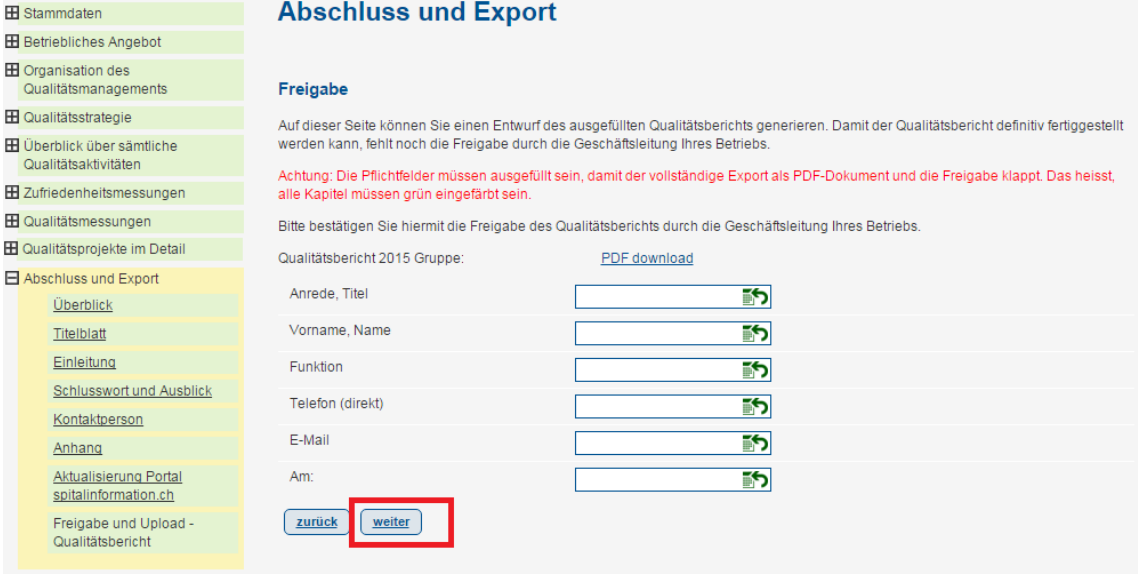

Mit der Freigabe wird der Qualitätsbericht automatisch auf dem Portal publiziert.

Ausserdem können Sie die Rubrik "Qualitätsaktivitäten" auf [www.spitalinformation.ch](http://www.spitalinformation.ch/) automatisch mit den im Qualitätsbericht hinterlegten Informationen aktualisieren (siehe auch Punkt 3, Abschnitt ["Verknüpfung mit dem Spital-](#page-5-0) und Klinik-Portal").

### <span id="page-15-1"></span><span id="page-15-0"></span>**11 Kontaktpersonen**

Bei Fragen oder für Rückmeldungen wenden Sie sich bitte an die folgenden Personen:

Support Qualitätsbericht: Support [www.spitalinformation.ch:](http://www.spitalinformation.ch/)

Angelina Hofstetter **Claudia Bigler** [angelina.hofstetter@hplus.ch](mailto:angelina.hofstetter@hplus.ch) [claudia.bigler@hplus.ch](mailto:claudia.bigler@hplus.ch)<br>Tel. 031 335 11 55 claudia.bigler@hplu Tel. 031 335 11 55

Projektleiterin Qualität<br>
angelina.hofstetter@hplus.ch<br>
claudia.bigler@hplus.ch<br>
claudia.bigler@hplus.ch